# RV315W VPN路由器上的MAC地址過濾

## 目標 Ī

介質訪問控制(MAC)地址是唯一標識網路每個節點的硬體地址。MAC地址過濾是指一種安全 訪問控制方法,通過這種方法,分配給每個網絡卡的48位地址用於確定對網路的訪問。網路 上的MAC地址過濾允許或拒絕在特定時間訪問特定裝置。此功能對管理員非常有用,因為它 允許控制網路上的流量和主機。本文說明如何在RV315W VPN路由器上配置MAC地址過濾。

## 適用的裝置 Ĭ.

·RV315W

## 軟體版本

•1.01.03

# MAC地址過濾配置

步驟1.登入到Web配置實用程式並選擇Security > MAC Address Filtering。將打開「MAC地址 過濾」頁面:

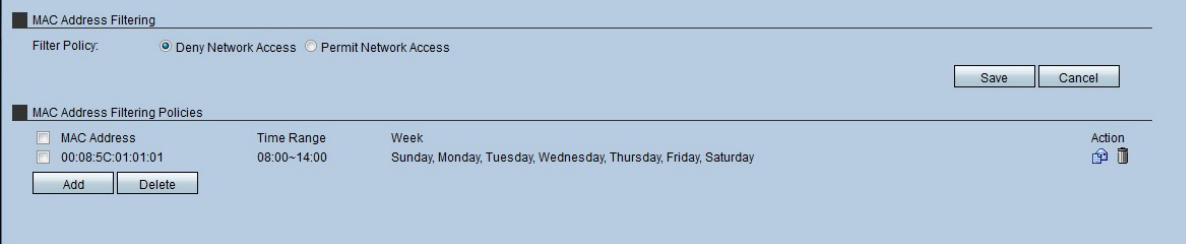

## MAC 位址過濾

此區域允許管理員選擇MAC在訪問網路中所使用的過濾策略。

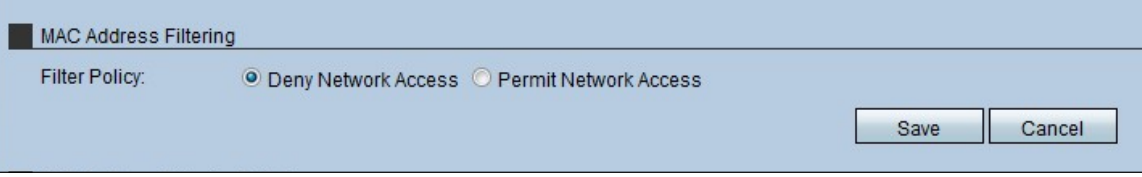

步驟1.按一下RV315W使用的過濾器策略型別的單選按鈕。有兩種型別的過濾器:

·拒絕網路訪問 — 拒絕MAC地址訪問網路。這也稱為阻止清單。

·允許網路訪問 — 允許訪問網路的MAC地址。這也稱為允許清單。

[請參閱辭彙表以瞭解其他資訊。](/content/en/us/support/docs/smb/switches/Cisco-Business-Switching/kmgmt-2331-glossary-of-non-bias-language.html)

步驟2.按一下「Save」

#### MAC地址過濾策略

此區域顯示當前的MAC地址過濾策略,並允許管理員配置這些策略。

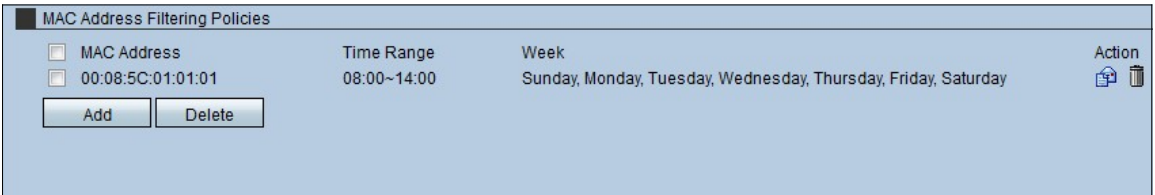

#### 新增MAC地址過濾策略

步驟1.按一下Add將新的MAC地址新增到過濾策略。這將顯示新的「MAC地址過濾策略」頁。

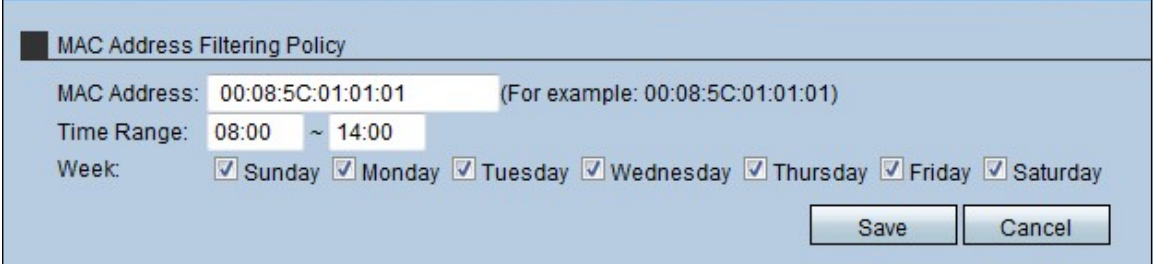

步驟2.在MAC地址欄位中輸入策略的MAC地址。

步驟3.在「時間範圍」欄位中輸入策略生效的時間。

步驟4.選中策略生效日期的覈取方塊。

步驟5.按一下「Save」。此策略顯示在MAC地址過濾策略清單中。

#### 編輯MAC地址過濾策略

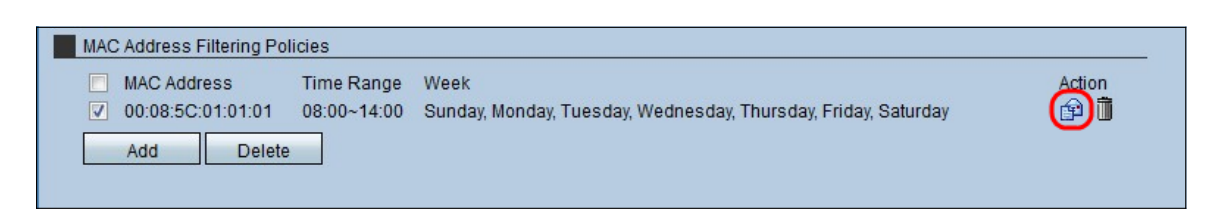

步驟1.選中需要修改的MAC地址策略的覈取方塊。

步驟2.在Action區域下,點選Envelop圖示以編輯MAC地址過濾策略。

### 刪除MAC地址過濾策略

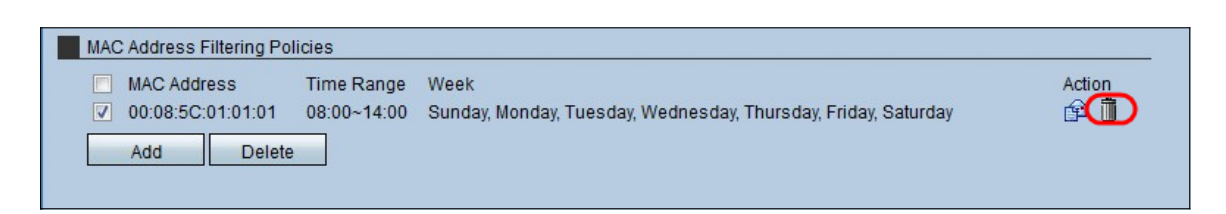

步驟1.選中需要刪除的MAC地址策略的覈取方塊。

步驟2.在「操作」區域下,按一下Trashcan圖示刪除MAC地址過濾策略。